# Temp-Taker® 3 Updating the Software T3SUP02-160503

This page explains the advantages of keeping your Temp-Taker® software up-to-date, how to determine if you need an update, and (if so) how to perform it.

**NOTE:** If you're running version 3.5.5 released December 22, 2014 (or a later version) and have Internet access, the PC software application automatically checks for updates via the Internet every time the app is started and guides you through the easy update process. If you experience any problems, please refer to Section [4](#page-3-0) **[General Notes](#page-3-0)**. If you're running a version prior to 3.5, then refer to Section [3](#page-2-0) **[How to](#page-2-0)  [Update](#page-2-0)**.

- 1 [Advantages in Updating](#page-0-0)
- 2 [Do I Need an Update?](#page-1-0)
- 3 [How to Update](#page-2-0)
- 4 [General Notes](#page-3-0)

## <span id="page-0-0"></span>**1 Advantages in Updating**

Maintaining your Temp-Taker® PC software up-to-date allows you to benefit from any new features and enhancements as well as bug fixes that may have been implemented since your current version was released. This applies not only to the PC app, but also to the firmware that is running in your handheld devices. The PC software includes the latest firmware code available at the time of release. So updating your PC software will automatically provide you with the latest device firmware that is compatible with your device's hardware. When the software app detects that a connected device needs a firmware update, it will prompt you to perform the update (see [Figure 1.1](#page-0-1) [below\)](#page-0-1).

<span id="page-0-1"></span>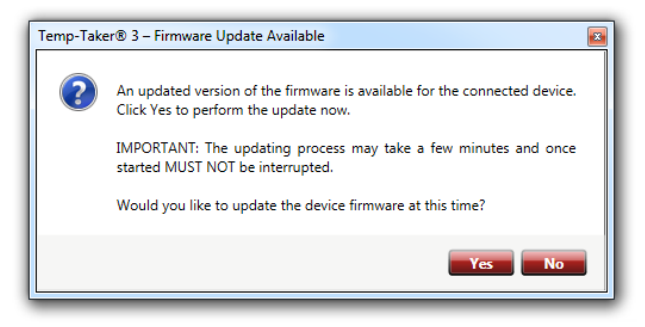

**Figure 1.1 Firmware Update Available**

Much care has been taken in maintaining backward compatibility with all Temp-Taker<sup>®</sup> 3 releases. This means that new versions will always preserve your previous settings even when new features and enhancements have been added. There is never a need to worry about losing data, settings, or functionality when updating. For detailed release notes, see the following page:

<http://www.itdfoodsafety.com/support/tt3/software/release-notes/>

#### <span id="page-1-0"></span>**2 Do I Need an Update?**

Starting with version 3.5, the software app will, upon startup, automatically search the Internet for an available update and, if found, prompts the user to download and install it (see [Figure 2.1](#page-1-1) [below\)](#page-1-1).

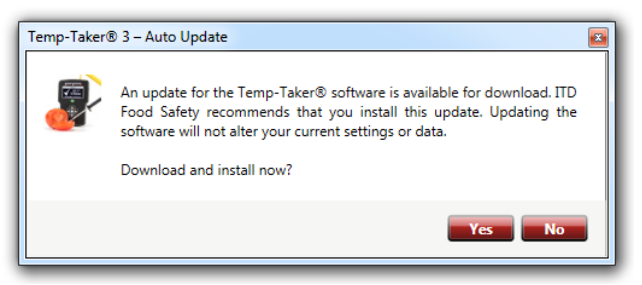

**Figure 2.1 Software Auto-Update Feature**

If you're running a version prior to 3.5, then you'll need to perform a manual update following the steps in Section [3](#page-2-0) **[How to Update](#page-2-0)**.

To determine what version of the software you are running, click the Help button on the left vertical toolbar. [Figure 2.2](#page-1-2) [below](#page-1-2) shows an example of the Help window that appears in an older version of the software.

<span id="page-1-1"></span>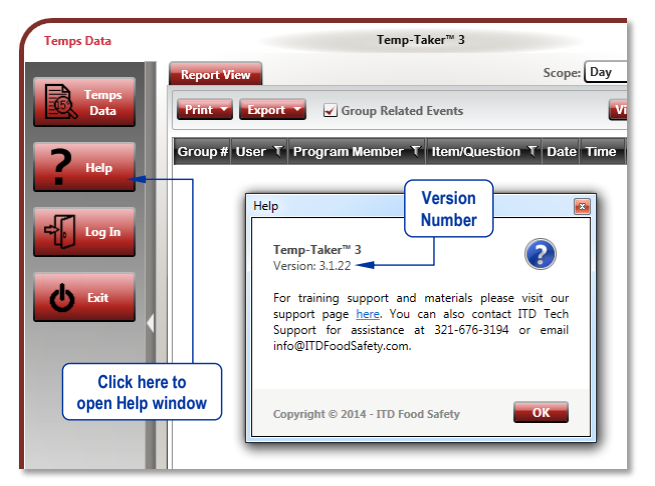

**Figure 2.2 Example Help Window in an Older Version**

NOTE: The Help window in version 3.5 and later is also equipped with a button that allows you to check for updates at any time (se[e Figure 2.3](#page-1-3) [below\)](#page-1-3).

<span id="page-1-3"></span><span id="page-1-2"></span>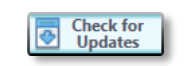

**Figure 2.3 'Check for Updates' Button**

## <span id="page-2-0"></span>**3 How to Update**

To update from a version prior to 3.5, first obtain the latest update installer file from ITD Food Safety. The quickest way to do this, if you have Internet access, is to download it from the [Temp-Taker® 3 support](http://www.itdfoodsafety.com/Food_Temperature_Management/Temp-Taker_3/Support/)  [page.](http://www.itdfoodsafety.com/Food_Temperature_Management/Temp-Taker_3/Support/)

NOTE: If you download the installer file, it may be compressed in a zipped folder. If so, you will need to extract the *Setup.exe* file from the zipped folder by right-clicking the folder, selecting 'Extract All…', then clicking the 'Extract' button.

**NOTE:** The file used to perform a *fresh* installation of the software will also perform the update safely and correctly. So if you receive a Temp-Taker® 3 software installation disc or flash stick from ITD Food Safety, you may proceed to use it following the same steps outlined below.

After you have obtained the latest installer, perform the following steps:

Make sure your current Temp-Taker® 3 app is closed, but do not uninstall it.

**ATTENTION:** Do NOT uninstall the old Temp-Taker<sup>®</sup> version. Otherwise, you will lose your current data and settings. However, if this has occurred, you may still be able to recover your lost data. Contact ITD tech support for assistance.

 Run the *Setup.exe* installer file. This is usually done by double-clicking it. You may wish to review the general notes in the next section.

## <span id="page-3-0"></span>**4 General Notes**

Please note the following when installing an update:

 The setup window that appears when installing an update (shown in [Figure 4.1](#page-3-1) [below\)](#page-3-1) is identical to the one that appears when performing a fresh installation. However, the installer will detect that an older Temp-Taker® 3 version is already installed on your computer and perform an update while preserving your data and settings.

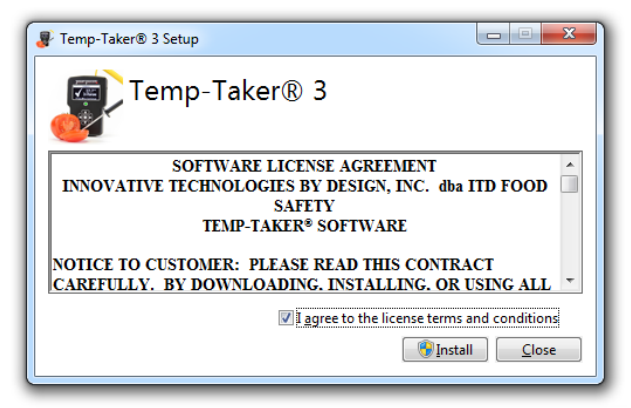

**Figure 4.1 Temp-Taker® 3 Setup Window**

- <span id="page-3-1"></span>**•** You should be logged on your computer with an administrator account; this is because Windows may need to install updated USB drivers.
- If your antivirus and/or other security software interfere with the installation, you may need to temporarily disable them.
- When the setup window displaying the Software License Agreement appears [\(Figure 4.1](#page-3-1) [above\)](#page-3-1), check the box to agree to the license terms and then click the Install button. If Windows or other security software requests confirmation that you wish to allow the installation, be sure to agree.
- A message window will inform you that the 'Setup' was successful.